# Standard Operating Procedure **CBE/HTA-PR-SOP005**

Title: SETTING UP AND EDITING PROJECTS IN THE PROCURO DATABASE

Location: CBE

### **1. PURPOSE**

To describe the procedure for the creation and update of the Procuro database register to track and ensure the traceability of HTA licensable material for research.

# **2. SCOPE**

As part of the CBE Quality Management System (QMS) for research, this procedure applies to all persons involved in the receipt, labelling, tracking and storage of HTA licensable material under the University's HTA licence for research, in accordance with the requirements of the HTA legislation, the HTA Codes of Practice and the University's HTA Licence Compliance Quality Manual. Where appropriate, this procedure may be applied to track human material samples not held under the University's HTA Licence.

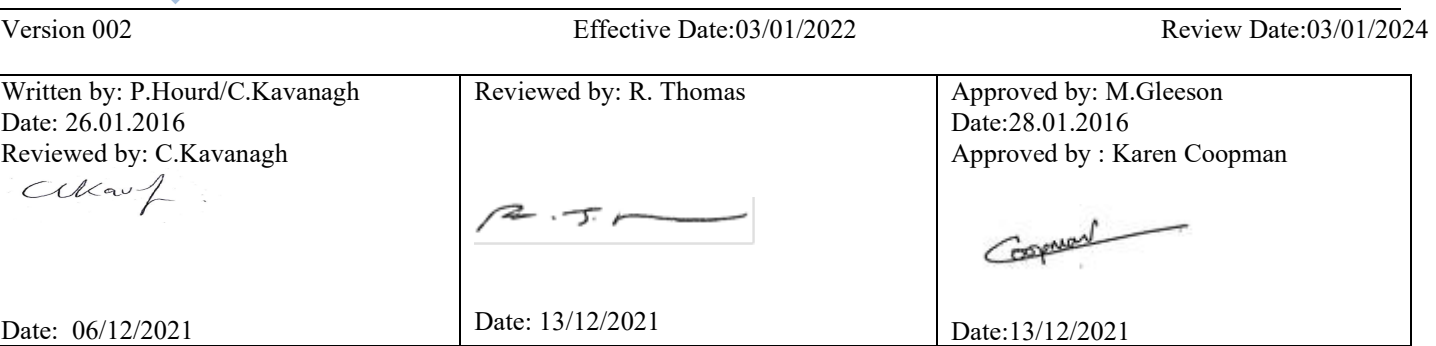

# Standard Operating Procedure **CBE/HTA-PR-SOP005**

Title: SETTING UP AND EDITING PROJECTS IN THE PROCURO DATABASE

Location: CBE

# **3. RESPONSIBILITES**

- 3.1. The departmental Quality Manager (dQM) shall ensure that this SOP is aligned with the University procedure for the acquisition and storage of HTA licensable material and that it does not conflict with any other part of the CBE Quality Management System.
- 3.2. The Principal Investigator (PI) or Person Responsible (as delegated by the PI, and appropriately trained), as custodian of the material, is responsible for ensuring all licensable material is entered and tracked using the CBE Procuro database, in accordance with the requirements of this SOP.
- 3.3. Individuals proposing to acquire or currently holding HTA licensable material shall liaise with the responsible authority for the Procuro database to ensure that details of the material are recorded in the relevant fields of the register and that details are updated whenever material is transferred, processed or disposed of.
- 3.4. The responsible authority for the Procuro database shall ensure that the database is secure and appropriately maintained and updated when material is received, moved, changed or disposed of.
- 3.5. The dQM is responsible for ensuring that the records of holdings within the CBE are reviewed annually and crosschecked with appropriate consent, research protocols or material transfer agreements along with the location of the storage.

# **4. REFERENCES**

The [Human Tissue Act \(2004\)](http://www.legislation.gov.uk/ukpga/2004/30/contents) and [HTA guidance and Code of Practice](https://www.hta.gov.uk/codes-practice) E

The University HTA Licence Compliance Quality Manual

### The CBE Quality Manual

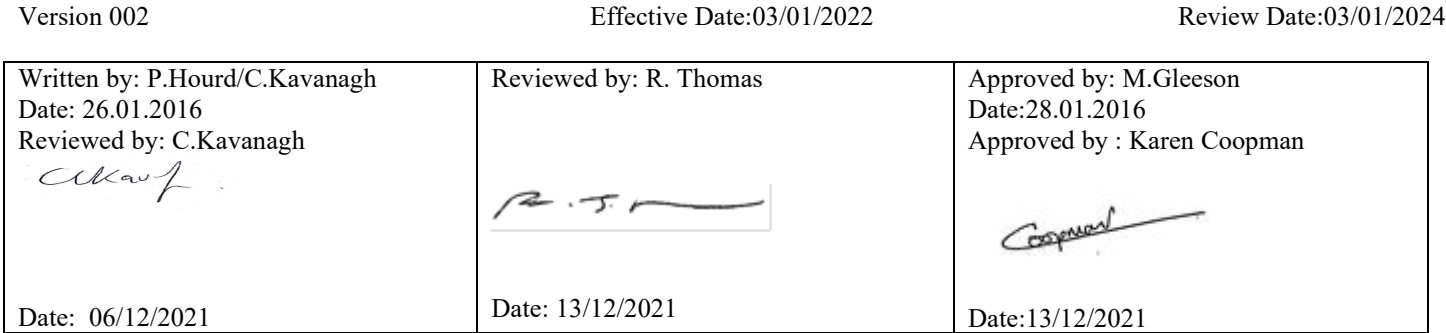

# Standard Operating Procedure **CBE/HTA-PR-SOP005**

Title: SETTING UP AND EDITING PROJECTS IN THE PROCURO DATABASE

Location: CBE

Procuro Users

Manual and Procuro: A User's Guide

The new features of Procuro V4 as stated by the manufacturer are available to review in the document associated with the following link, [http://www.pro-curo.com/resources/Version4\\_Screens/Pro](http://www.pro-curo.com/resources/Version4_Screens/Pro-curo%20V4_%20Whats%20new%2001062016.pdf)[curo%20V4\\_%20Whats%20new%2001062016.pdf](http://www.pro-curo.com/resources/Version4_Screens/Pro-curo%20V4_%20Whats%20new%2001062016.pdf)

# **5. PROCEDURE**

### **5.1. Setting up a New Project in Pro-curo**

- **NOTE**: This can only be done by Admin for Pro-Curo which in the CBE is the Departmental Quality Manager.
- 5.1.1. Under the Administration/ projects/ add new tab define the project name (see Figure 1).
- 5.1.2. The project name is chosen by the user. It must be unique and cannot be longer than 50 characters in length. .
- 5.1.3. Add the names of all of the people involved in the project..

In the administration tab Go to the Projects button

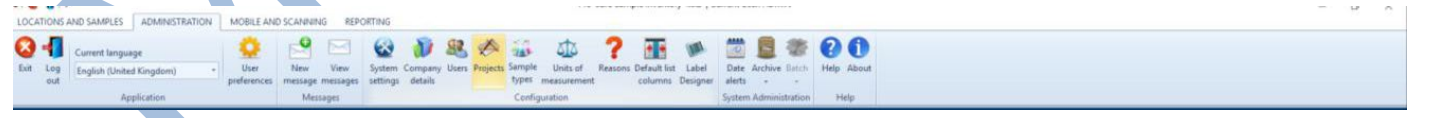

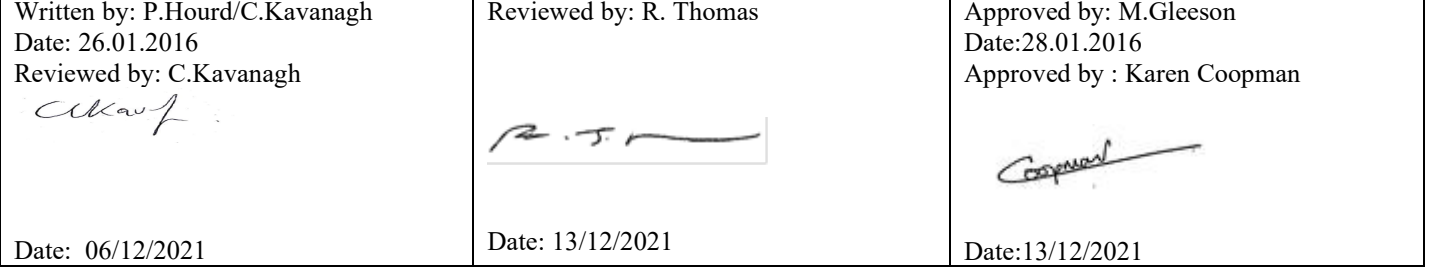

# Title: SETTING UP AND EDITING PROJECTS IN THE PROCURO DATABASE Location: CBE **Figure 1 The Procuro Task Bar**  5.1.4 In the Projects dialogue box, click the "Add New" button;

Standard Operating Procedure **CBE/HTA-PR-SOP005** 

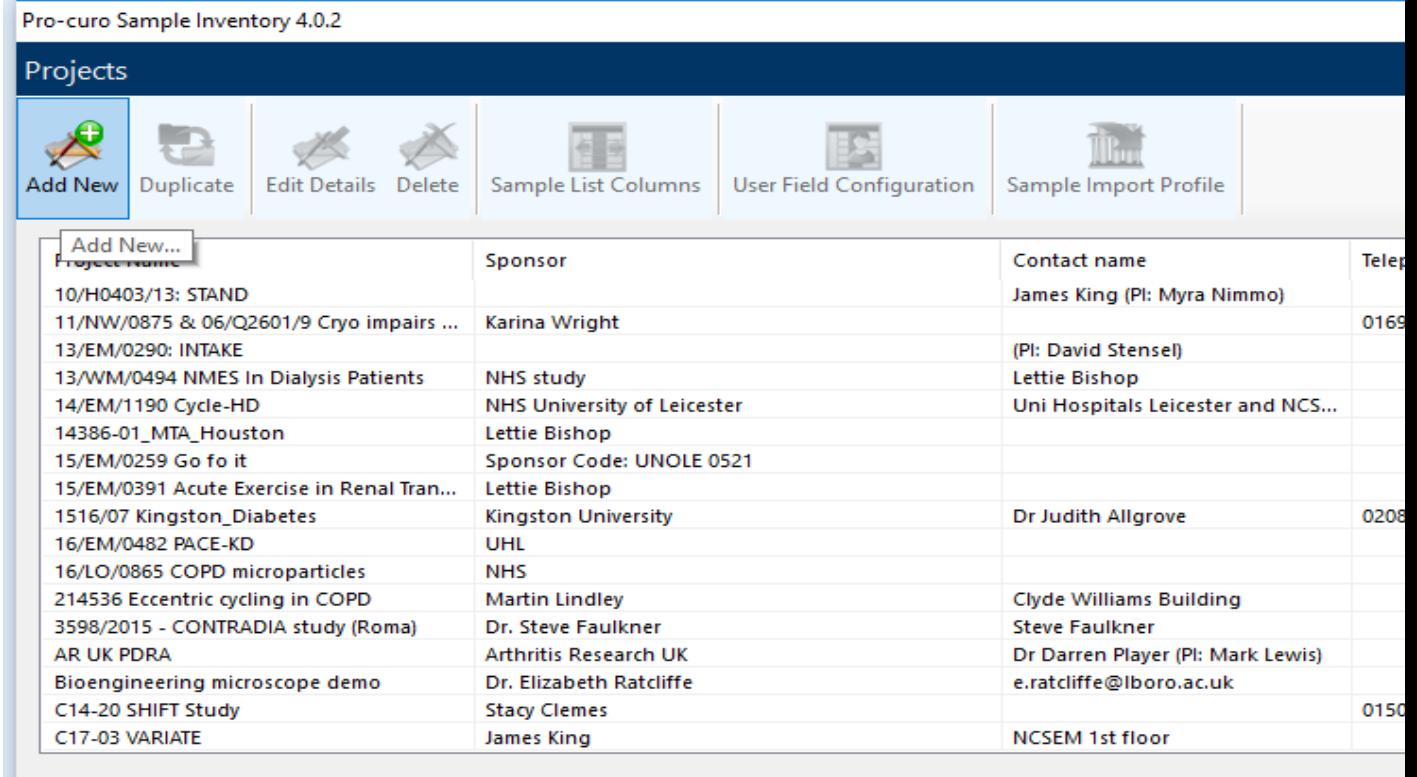

**Figure 2 The Projects Dialogue Box**

A dialogue box for data entry will be shown

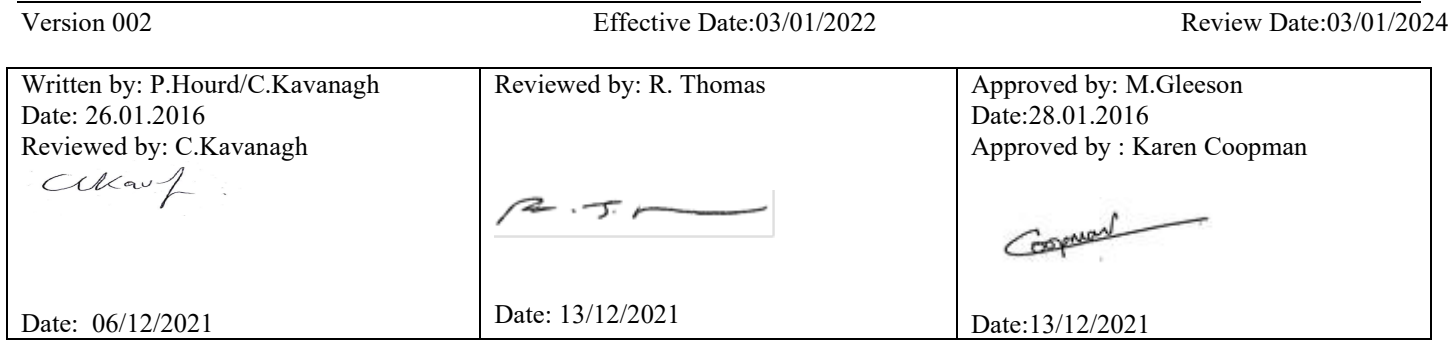

# Standard Operating Procedure **CBE/HTA-PR-SOP005**

Title: SETTING UP AND EDITING PROJECTS IN THE PROCURO DATABASE

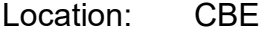

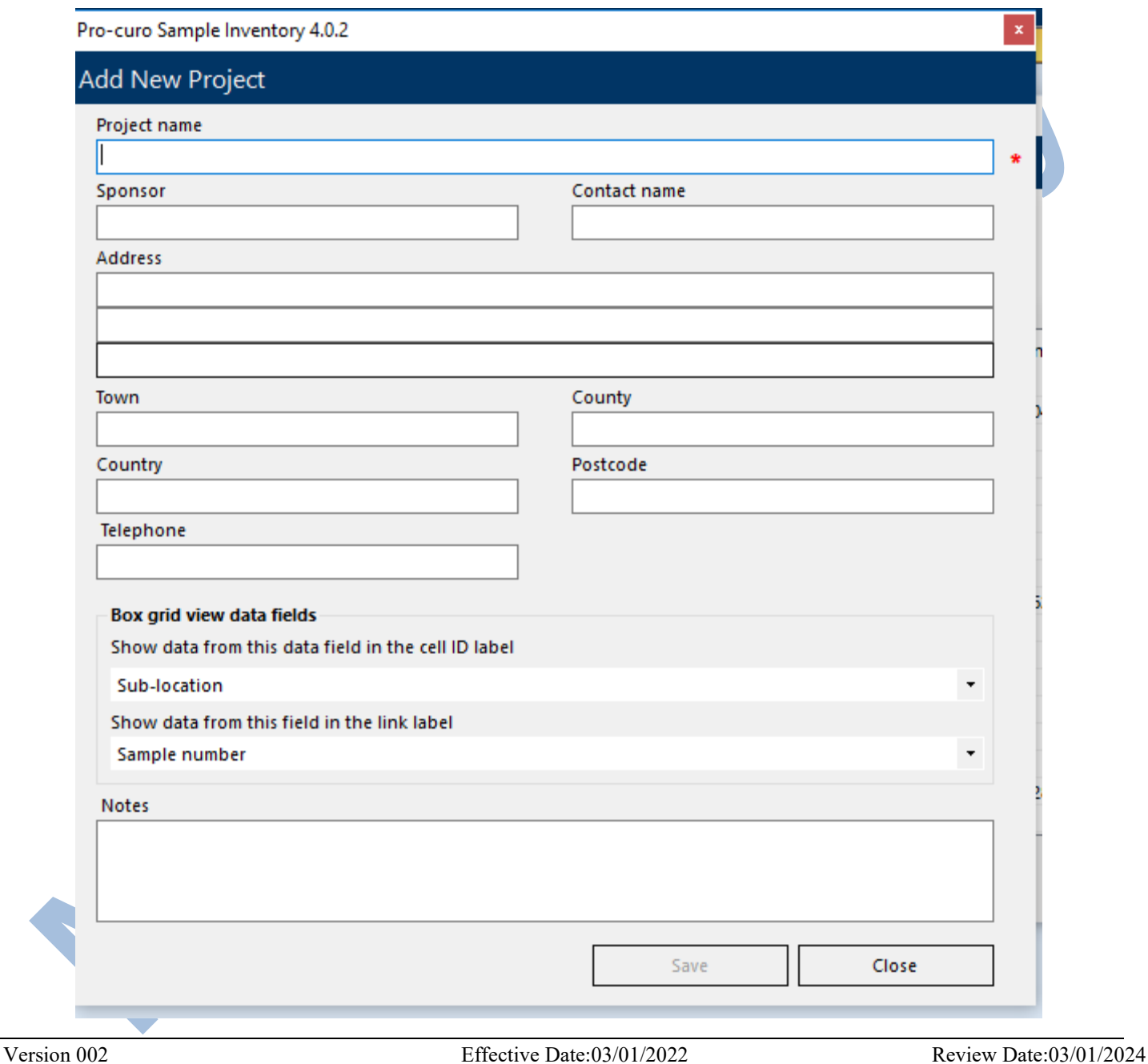

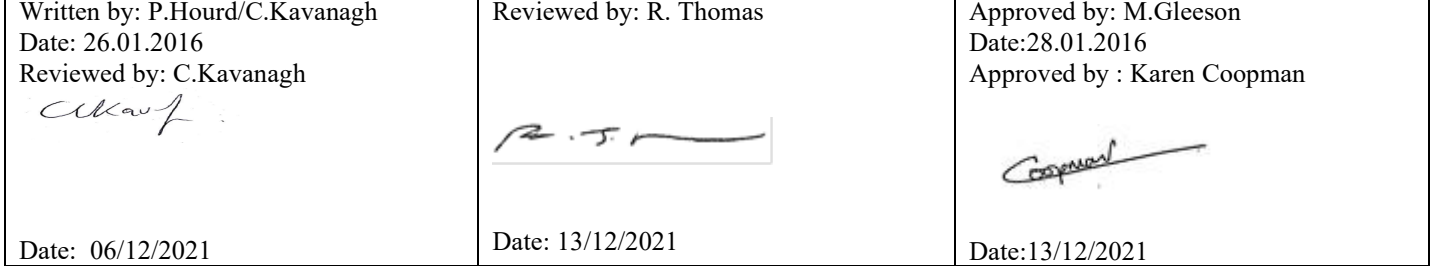

# Standard Operating Procedure **CBE/HTA-PR-SOP005**

Title: SETTING UP AND EDITING PROJECTS IN THE PROCURO DATABASE

Location: CBE

**Figure 3- Setting up the Project Information File. Note, project sponsor should be noted. If this is not an external organisation then the principle investigator should be entered into this field. The essential fields (aside from the Project Name which should be filled in according to section 5.2) to fill on this screen are the 'project sponsor', 'contact' and 'notes fields'. Other information that can go into the notes fields includes any other collaborators, or information about any other sites that work may be carried out at**

Enter project info:- see the instructions in section 5.2.

# *5.2 Principles Underlying The Nomenclature of a Project file*

The project name forms an essential part of the audit trail, demonstrating the chain of custody of the samples, and also providing a reference point. For samples, such as **non-primary cell lines** that have been commercially brought, there is no ethics requirement. For Samples with an ethics code this could be used. If there is no ethics code please start the project name with 'No-Ethics'. In order to distinguish the samples from the CBE from other departments please add this in the project name. The last part of the project name is the choice of the laboratory users ( it is usually the title of the Biological Risk assessment or a shortened version due to the 50 character limit).

Example: No Ethics-CBE- XXXX

**NOTE:** It is encouraged that all material is logged, even if it is under ethics.

# *5.3 Approved users*

To assign users to a project select the "Users" button.

# D 强度

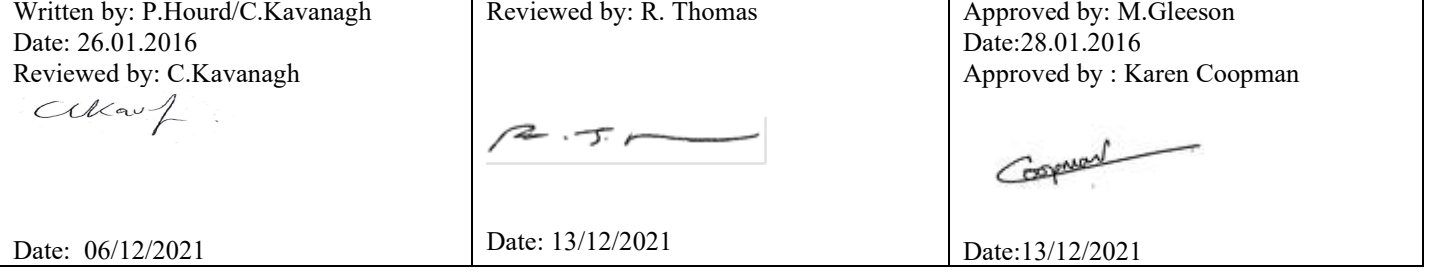

# Standard Operating Procedure **CBE/HTA-PR-SOP005**

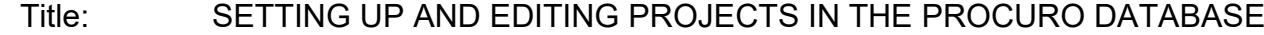

### Location: CBE

#### **Figure 4 The Procuro task bar**

 To add a new user click on the "Add New" button. A dialogue box will be shown "add new user". Enter in the users University login ID and press ok.

Once this has been done, select change password and ask the user to enter in a password of their choice. An administrator can change the password on subsequent occasions but for the initial set up the password needs to be set with the user present.

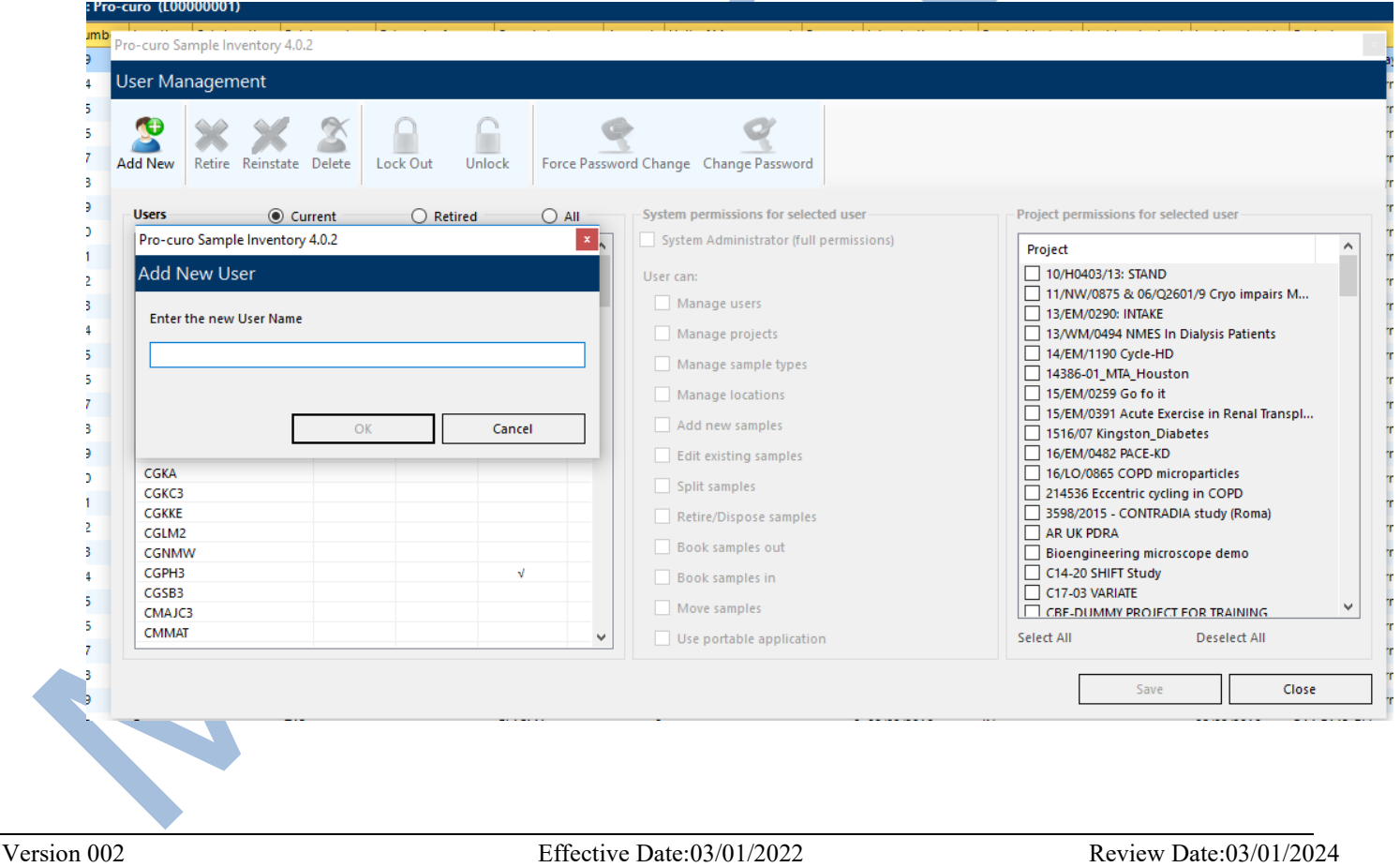

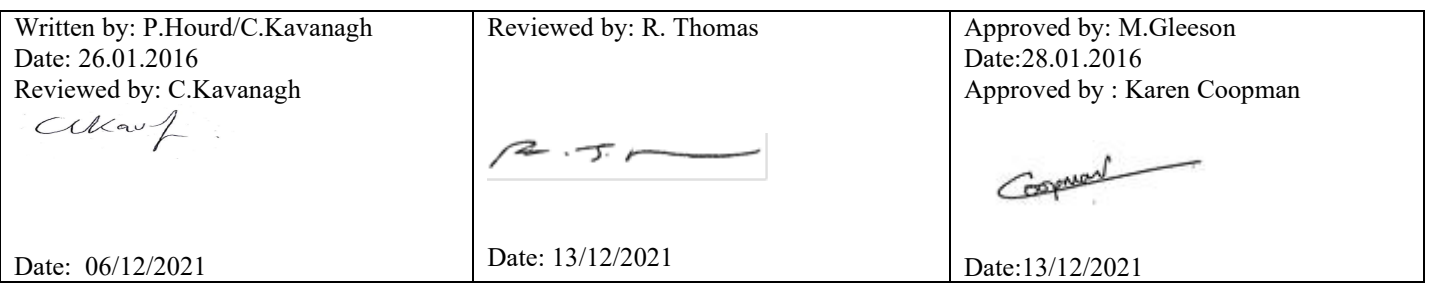

# Standard Operating Procedure **CBE/HTA-PR-SOP005**

Title: SETTING UP AND EDITING PROJECTS IN THE PROCURO DATABASE

Location: CBE

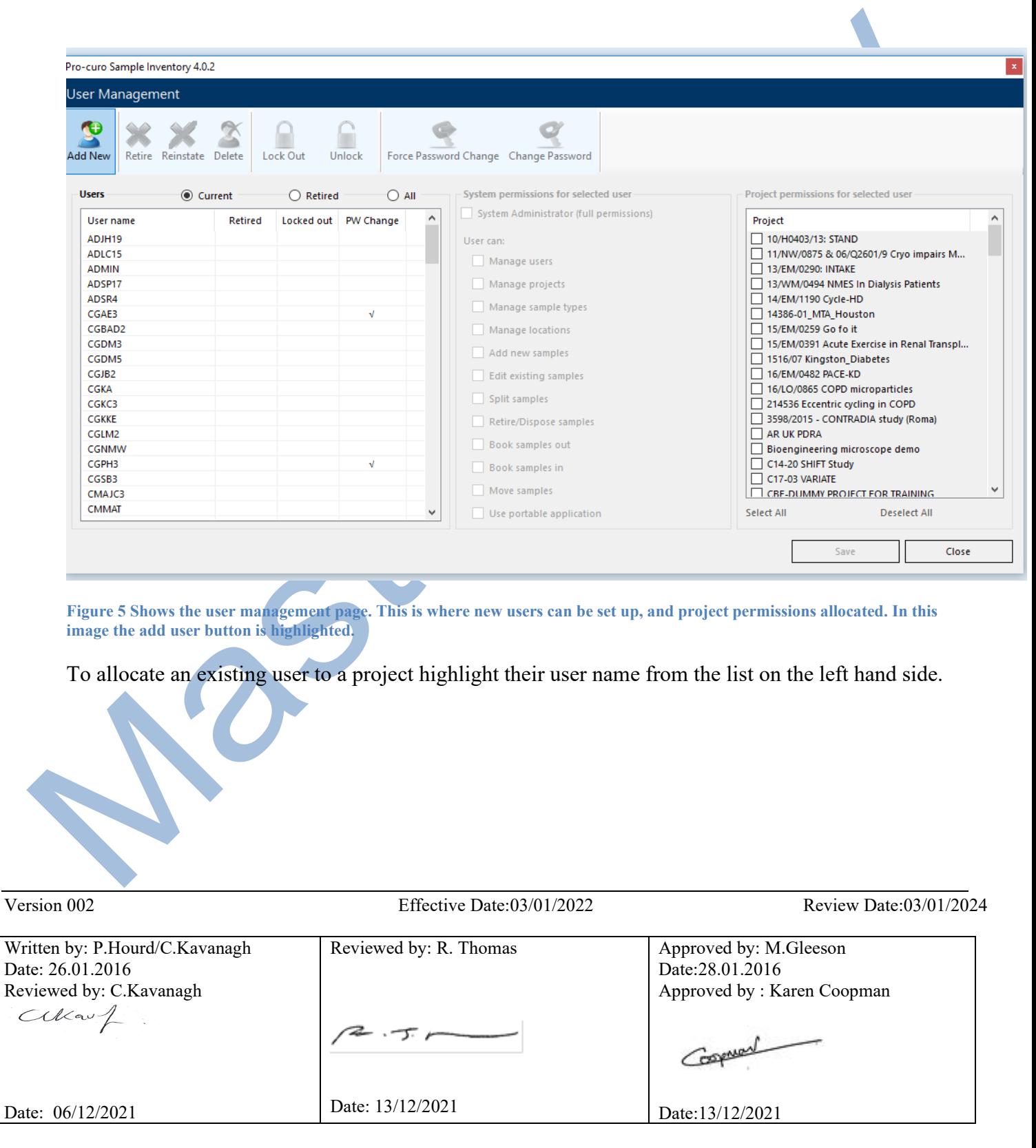

# Standard Operating Procedure **CBE/HTA-PR-SOP005**

### Title: SETTING UP AND EDITING PROJECTS IN THE PROCURO DATABASE

### Location: CBE

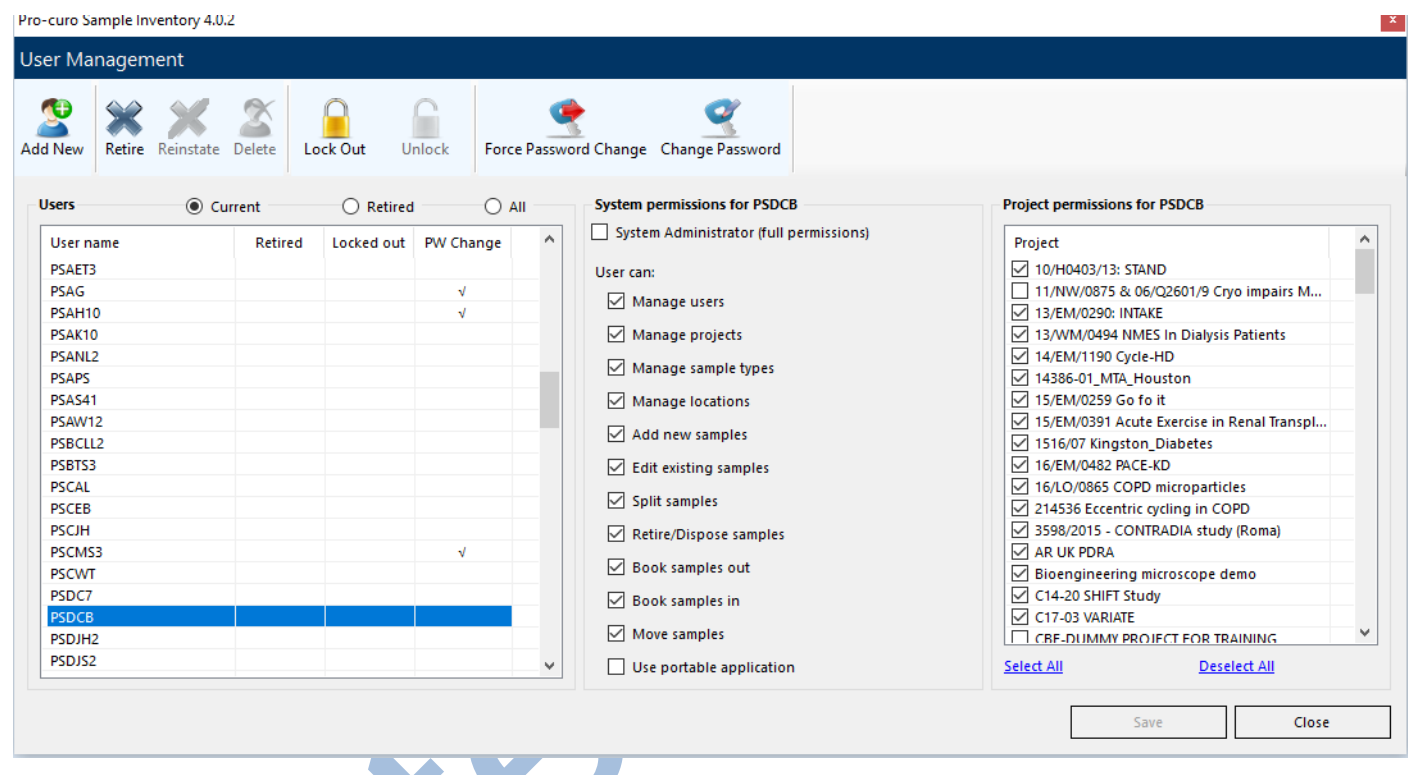

Set up the users system permissions in the middle column. Most users should only have the following permissions;

- Add New Samples
- Edit Existing Samples
- • Split Samples
- • Retire/ Dispose Samples
- • Book Samples Out
- • Book Samples in
- Move Samples

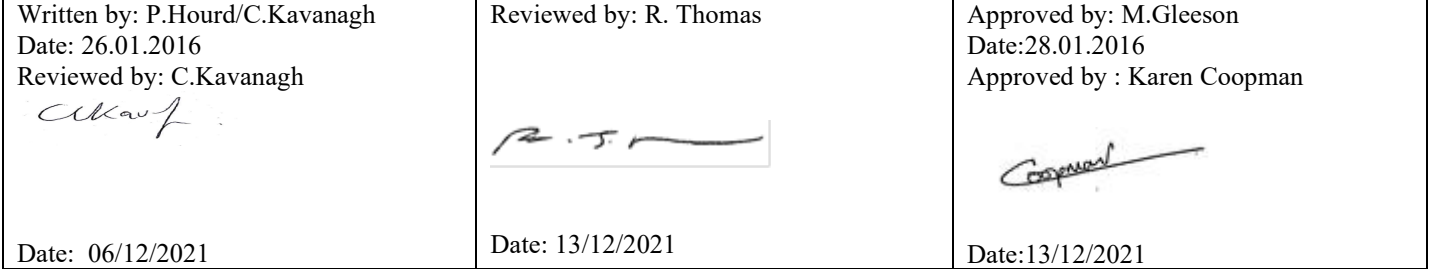

# Standard Operating Procedure **CBE/HTA-PR-SOP005**

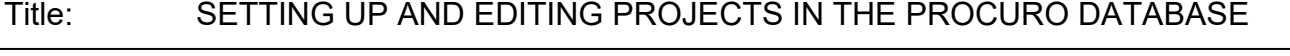

Location: CBE

1. Managing sample types, managing projects and managing users should only be given to highly Competent users and Pro-curo adminsitrators.

Note; Do NOT give SYSTEM ADMIN permissions to general users.

To select the projects the user has permissions to, select the relevant project from the project permissions box on the right-hand side. Please only allocate people to projects that they are working on.

2. Customise a new project

 Once a new project is created the appropriate fields need to be created. Pro-Curo has several Standard fields that are not readily editable. In order to use Pro-Curo according to this SOP several new fields need to be added to a project. See section 5.4 on how to do this.

# *5.4 User fields*

To add user fields to a project, the project first needs to be set up as in section 5.1. Once the project code and name is set, pick the project from the list of project names on the right hand side. Once the relevant project is highlighted, select the "user field configuration" button from the task bar running across the top of the dialogue box. A "user field configuration" box will be shown (on the RHS of the figure below). Project Data entry fields can be set up here. There are options to setup drop down lists, free text fields, numeric fields and date fields. **Please ensure a sample/ consent Expiry date is added to one of the date fields in the "user field configuration" box.** Usage of the other fields is dependent on the nature of the project. Drop down lists could include possible assays that the experimenter wishes to select (to prevent error). Free text fields could include a sample Identifier (that makes sense to the user-Procuro allocates each sample a unique ID anyways, but this is consecutive and done as samples are entered).

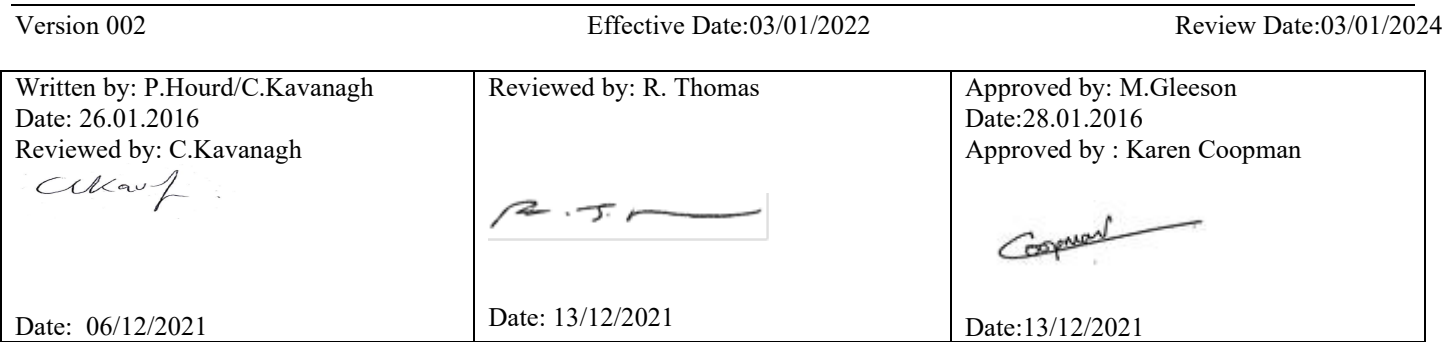

# Standard Operating Procedure **CBE/HTA-PR-SOP005**

### Title: SETTING UP AND EDITING PROJECTS IN THE PROCURO DATABASE

### Location: CBE

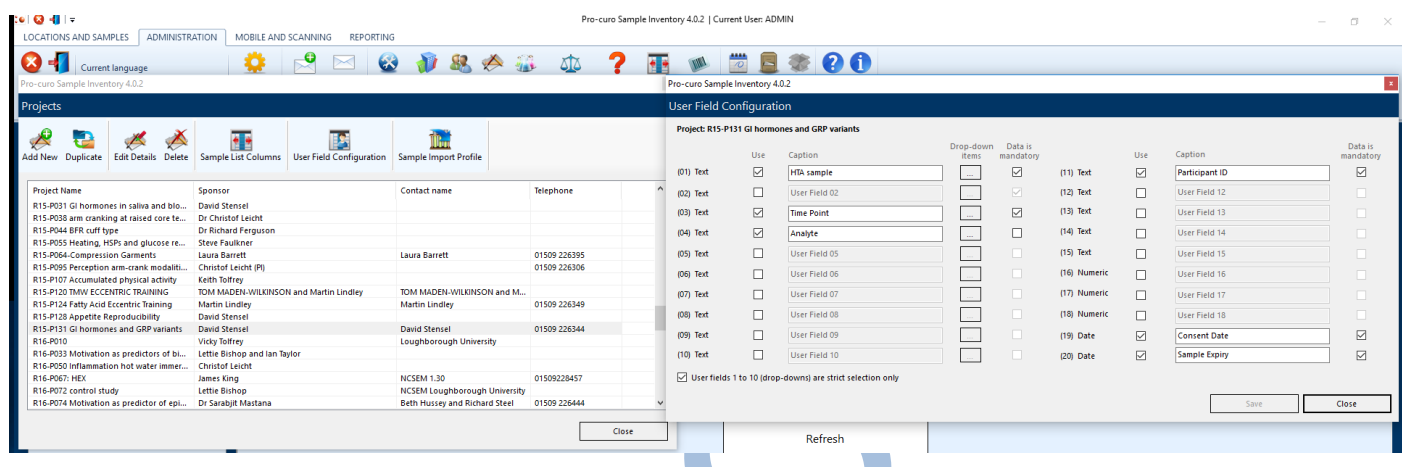

**Figure 7 Shows how to set up user fields within a particular project.**

### **5.5. Setting up new samples in Procuro.**

- 1. Load up the Procuro Software and open the program as usual.
- 2. (If you do not have a Procuro user account, please request one from the Departmental Quality Manager)
- 3. Go to > Location and samples > Samples > New tab (see Figure 2)

### *Figure 2. How to initiate manual sample entry in Procuro.*

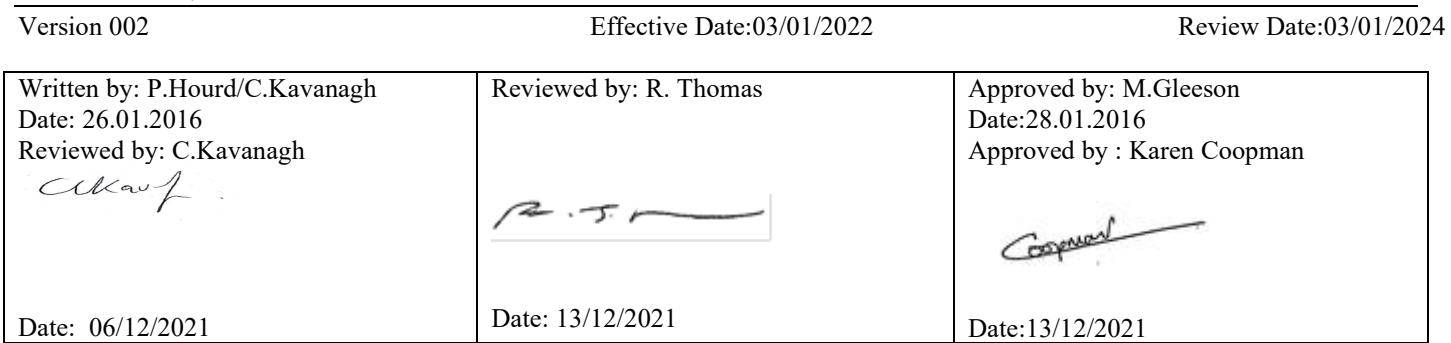

# Standard Operating Procedure **CBE/HTA-PR-SOP005**

Title: SETTING UP AND EDITING PROJECTS IN THE PROCURO DATABASE

### Location: CBE

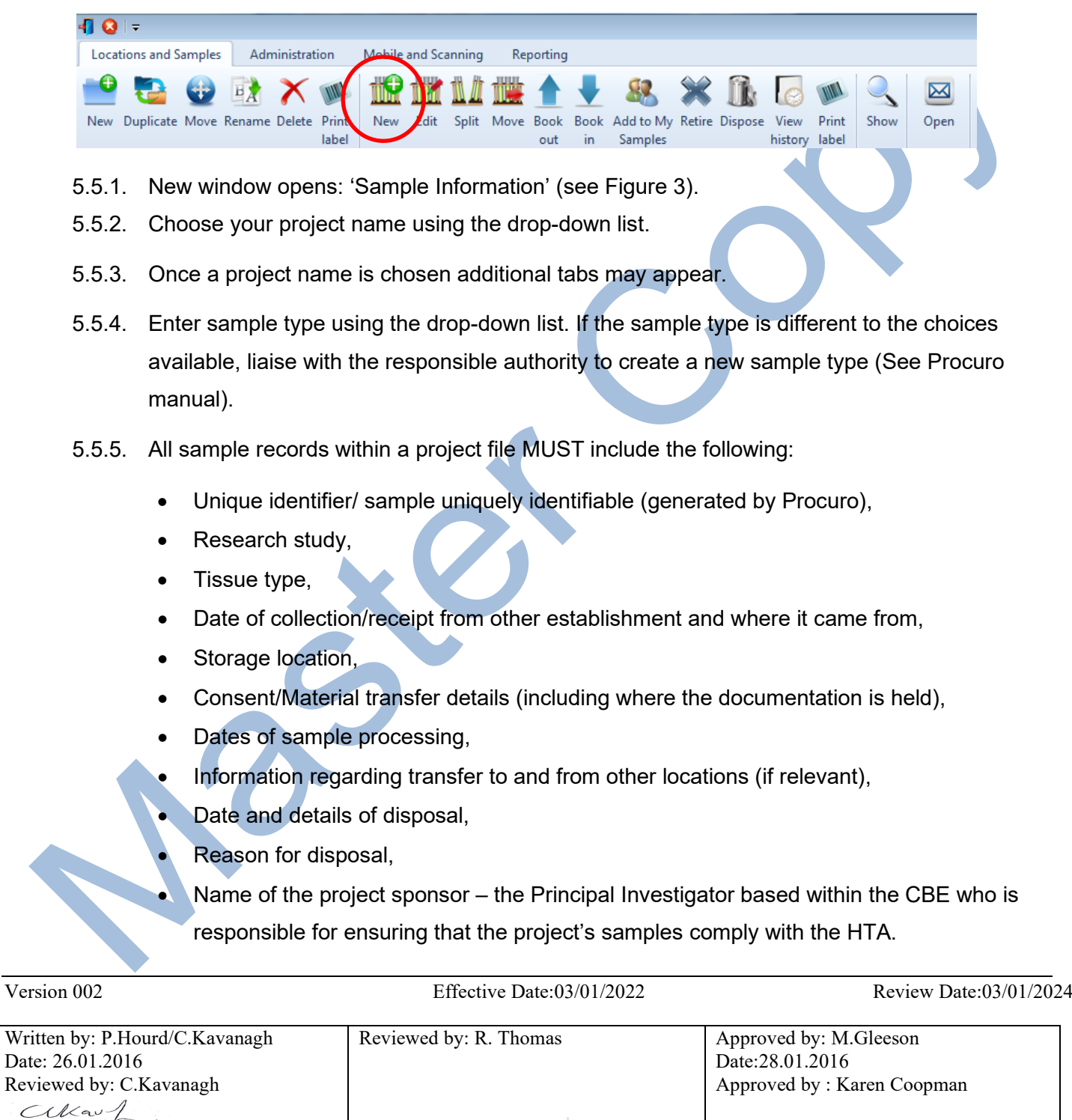

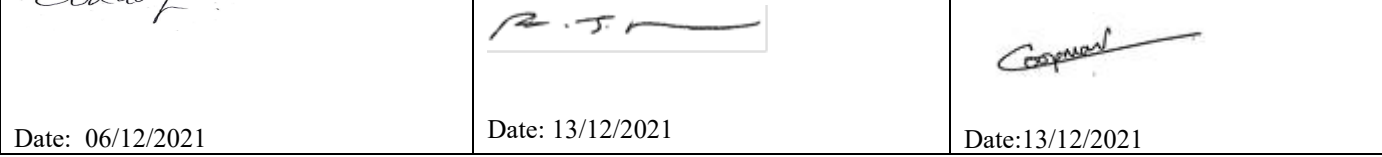

# Standard Operating Procedure **CBE/HTA-PR-SOP005**

### Title: SETTING UP AND EDITING PROJECTS IN THE PROCURO DATABASE

Location: CBE

• Other researchers involved - to be added to the notes field.

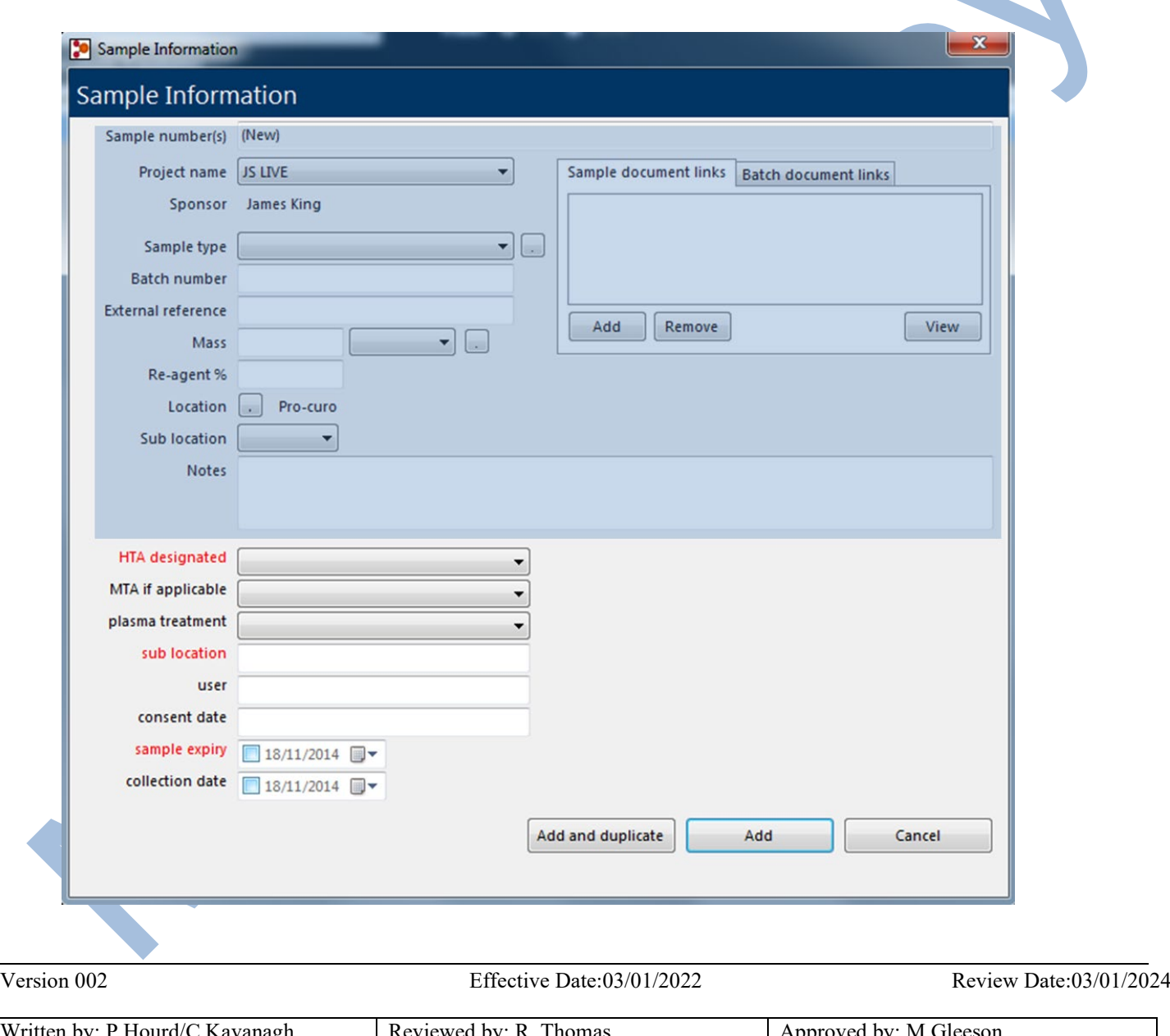

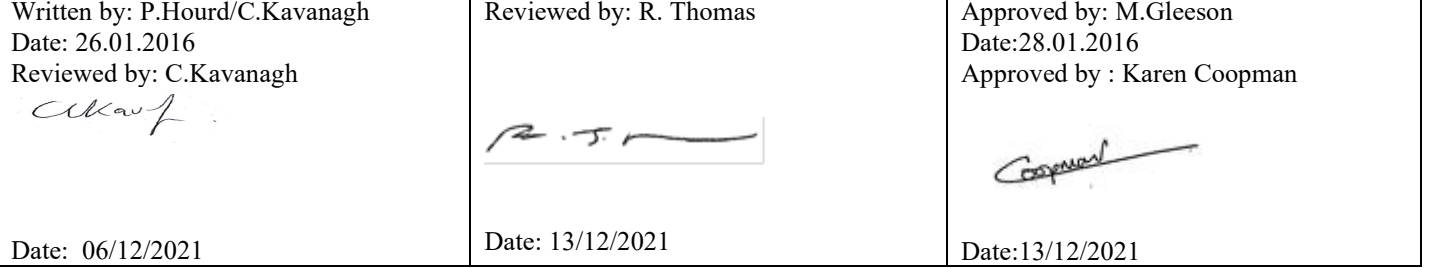

# Standard Operating Procedure **CBE/HTA-PR-SOP005**

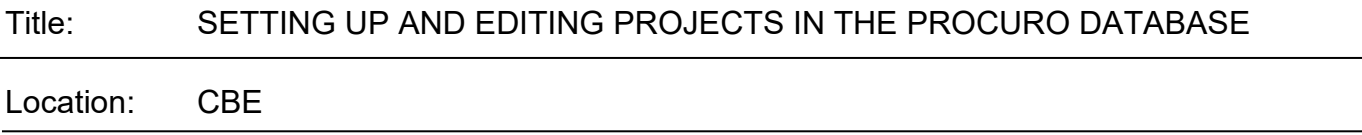

*Figure 3. The field names marked in blue cannot be readily edited, those in red are compulsory*

### **5.3. Description and use of fields within the Procuro register**

- $\triangleright$  Sample number: A unique number that is assigned by Procuro to each sample.
- $\triangleright$  Project name: taken from project information
- $\triangleright$  Sponsor: taken from project information
- $\triangleright$  Sample type: drop down list of tissue type
- $\triangleright$  Batch number: This is an unfortunately named field. In case of donated material, we can use it for the participant identity number. If this is not the case, it is not relevant.
- $\triangleright$  Check External reference: details of sample transfer agreement.
- $\triangleright$  Mass: not relevant
- $\triangleright$  Reagent %: not relevant
- > Location: give freezer, shelf and box location
- $\triangleright$  Sub location: not relevant.
- $\triangleright$  Notes: for free text very useful for example when printing out labels for samples that have not yet been collected, a statement to this effect can be entered here.

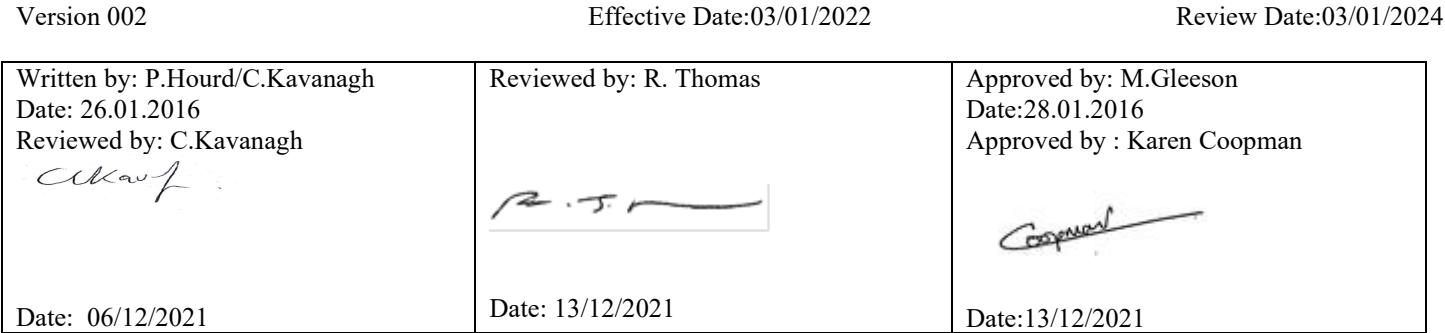

# Standard Operating Procedure **CBE/HTA-PR-SOP005**

### Title: SETTING UP AND EDITING PROJECTS IN THE PROCURO DATABASE

Location: CBE

- $\triangleright$  MTA: if the samples have been obtained from a 3rd party, reference to the documents relating to the original acquisition of those samples and the transfer to the CBE is required here.
- $\triangleright$  Sub location: A compulsory field, if using the batch loading function, describing the location within the specified box, will be printed onto the label.
- $\triangleright$  Consent date: refers to the date that consent was give, by the participant, for the sample to be taken. The consent forms must be stored separately, in a secure location that can be accessed by the appropriate people if required. The HTA are particularly interested in following the audit trail from sample to informed consent.
- $\triangleright$  Sample expiry: The length of time that we can store the sample will be defined in the ethics documents or MTA; it will be 'N' years after it was collected. This date will be printed on the label so that it is readily apparent if samples should be disposed of.
- $\triangleright$  Collection date: date on which the sample was taken from the subject.
- $\triangleright$  The batch number, location, [sub location], HTA designated and sample expiry are compulsory fields.
- $\triangleright$  Note: before entering samples check that the location that is to be used has sufficient space. A protocol for this is described below. There are three basic ways in which this can be done
- $\triangleright$  If you are adding a sample into Procuro which has not been received then ensure you add a note stating: 'Sample not received, and book the sample out.
	- This sample can this either be added, or added and duplicated.

# **6. DOCUMENTATION**

The following records are outputs of this SOP:

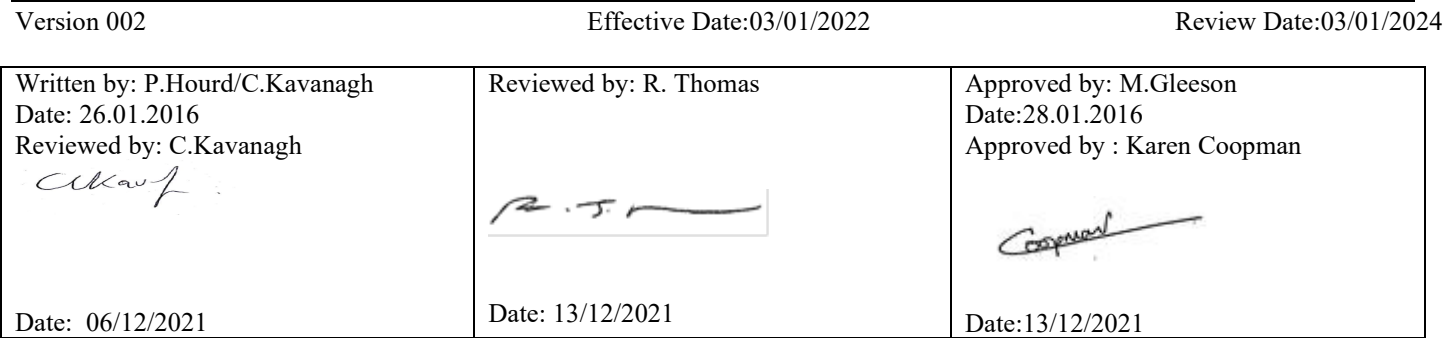

# Standard Operating Procedure **CBE/HTA-PR-SOP005**

### Title: SETTING UP AND EDITING PROJECTS IN THE PROCURO DATABASE

Location: CBE

6.1. Procuro database records maintained electronically.

These records will be filed in maintained for a minimum of ten years electronically.

### **SOP Version History**

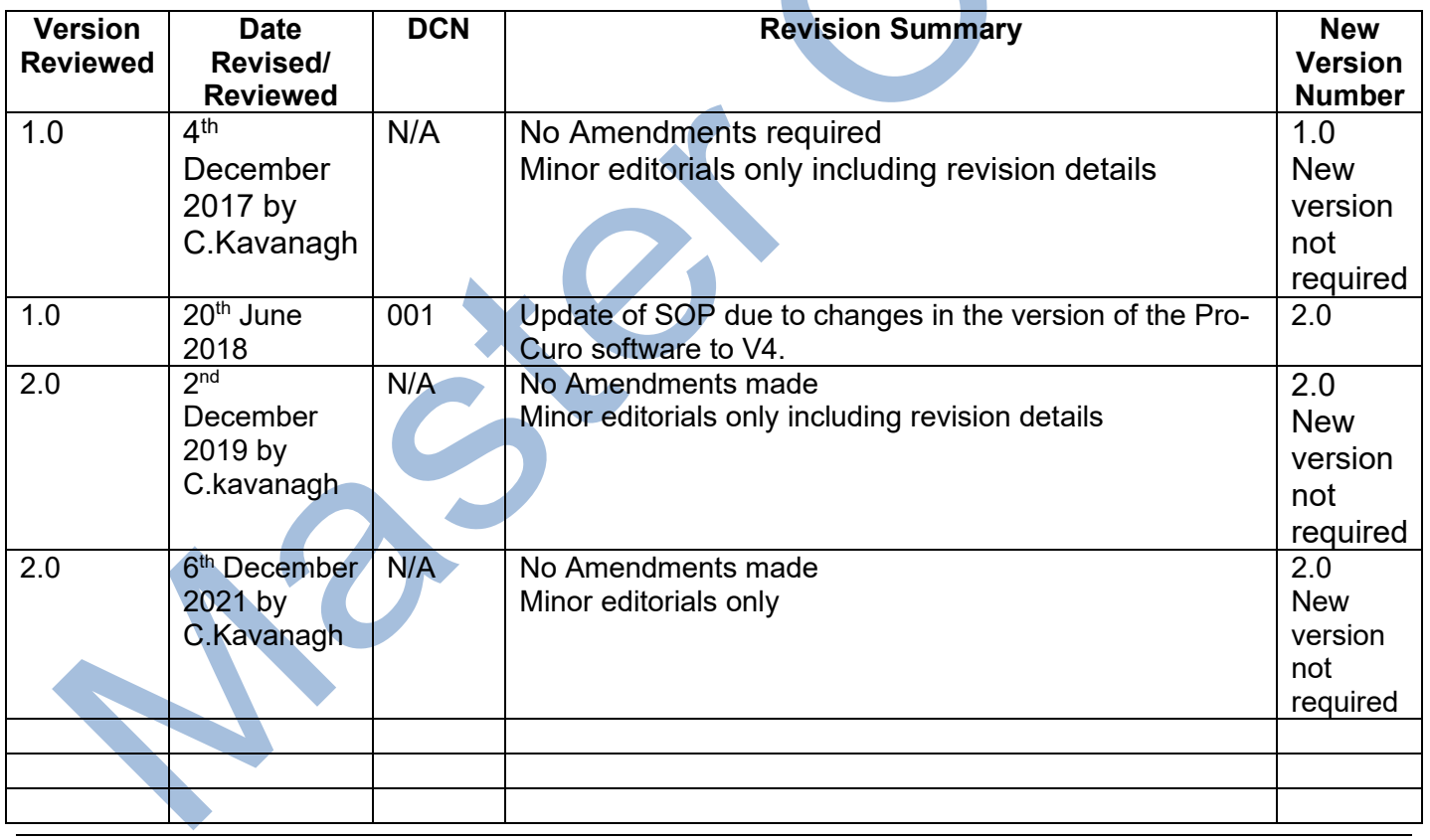

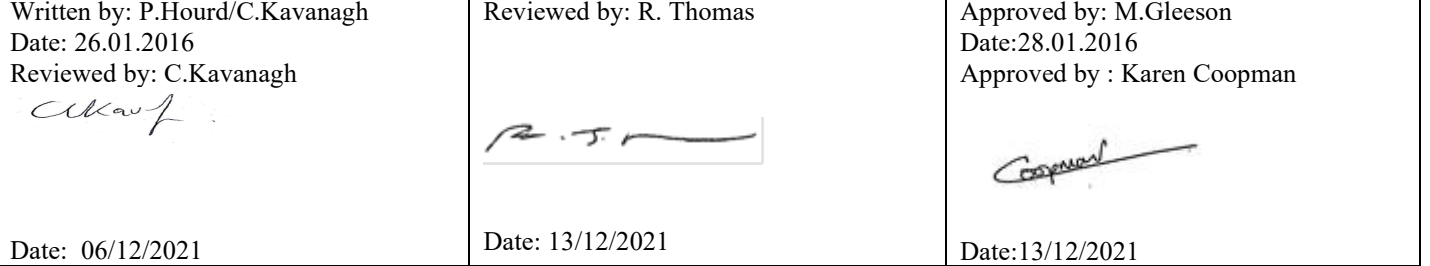

# Standard Operating Procedure **CBE/HTA-PR-SOP005**

Title: SETTING UP AND EDITING PROJECTS IN THE PROCURO DATABASE

Location: CBE

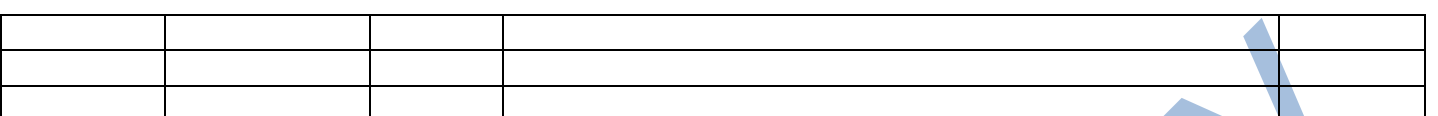

#### **Document Control**

The Master Copy of all SOPs is filed by the dQM. The latest version is maintained on the CBE network. This document is not a controlled copy once printed from the network. If this SOP appears inadequate or outdated it is the responsibility of all staff to bring this to the attention of the dQM or their Supervisor immediately.

#### **Security Statement**

This SOP is the intellectual property of the CBE within Loughborough University, and as such, must not be circulated outside of the University without the written approval from the dQM and the author.

#### **Acknowledgements**

This SOP has been produced with advice and input from colleagues and with reference to Loughborough University School of Sport, Exercise and Health Sciences (SSEHS) SOPs and publically available SOPs used at a number of other UK universities. We also acknowledge the contributions of Amit Chandra to the original draft versions of this SOP.

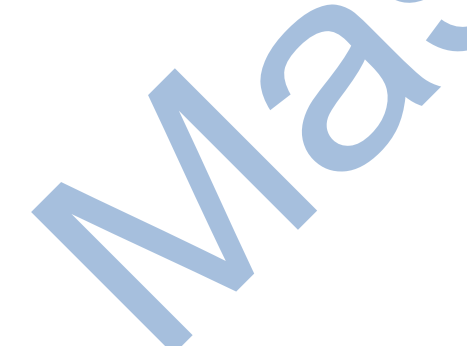

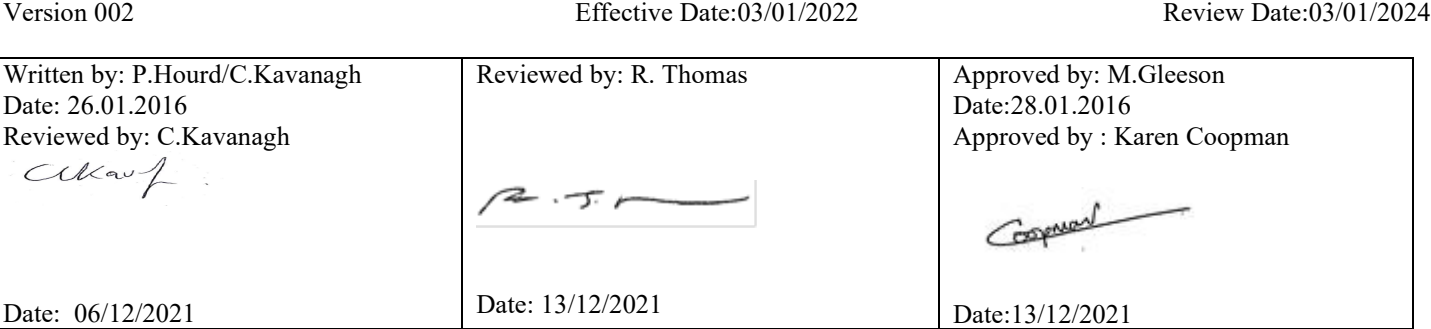